# **New from scratch**

If you decide to create your email from scratch using our WYSIWYG HTML editor, you can control all aspects of your message, from graphical layout to more technical aspects.

- Fill in the **Subject** field. You can also customize it using [dynamic fields](https://help.mailup.com/display/MUG/Recipient+fields).
- Fill in the **Admin Notes** field with your comments: this text won't be visible to your recipients.
- Fill in the **Preheader** field: it's a text (max 100 characters) that follows your email subject in an inbox, useful for increasing your open rates. [Click here](https://help.mailup.com/display/MUG/Preheader) to learn more.
- Add **Tags** to categorize your messages, for example, "Winter campaigns" or "Product launch", so you can retrieve all mailings with certain tags with a simple search.
- Customize message **Header** and **Footer** clicking on the respective buttons at the top of the page
- Create message content with the **Editor**
- When you're done, save your message by clicking on the **Save** button

For a complete guide on email marketing best practices, read our [Email Marketing Resources](http://www.mailup.com/resources-mailup/strategy/strategies-techniques-and-best-practices/), which include:

- How to create a relevant email message
- How to avoid common mistakes in email marketing
- Understanding email authentication methods (SenderID, SPF, DKIM, DMARC)

# Using the HTML Editor

の

The built-in HTML editor allows you to:

- Create an email without having to code in HTML with **Design** view (view screenshot).
- Build your email in HTML language with **Code** view.

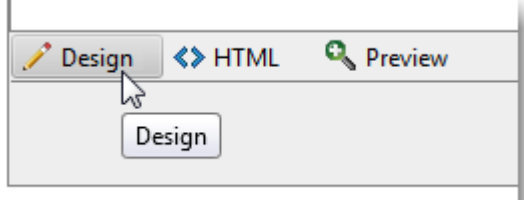

As an alternative, you can work in another application, such as Adobe Dreamweaver or similar, and then copy & paste the HTML code directly in the Code view of the HTML editor.

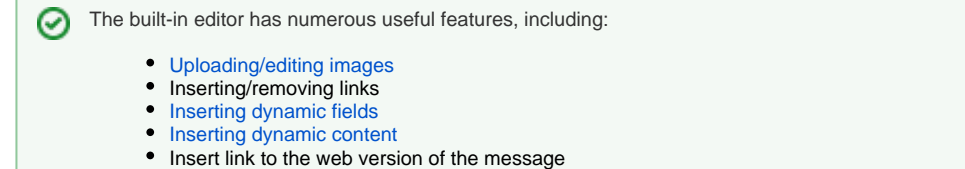

- [Add a subscribe/unsubscribe link](#page-2-1)
- [Insert profile updates link](#page-2-2)
- Paste from Microsoft Word

# **Using the Image Manager & Image Properties**

<span id="page-0-0"></span>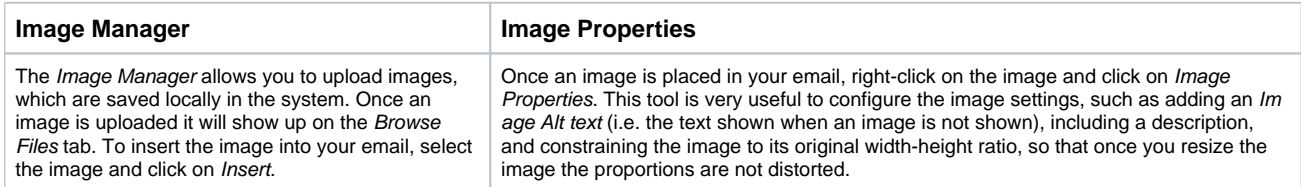

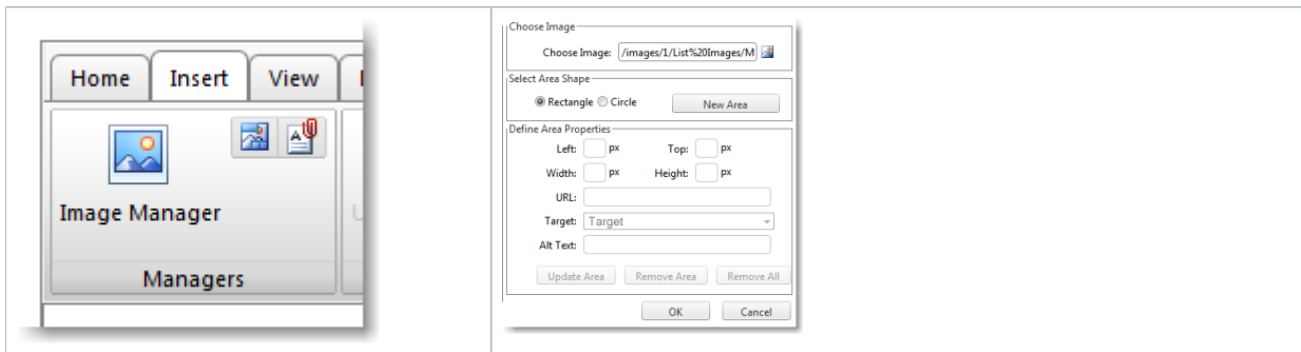

# **Intermediate-Advanced**

Instead of locally saving your images into the system, you can choose to insert images from the web. This can be done by going into the HTML code and inserting an [image tag](http://www.w3schools.com/html/html_images.asp).

Here's a basic example:

<img src="insert URL of image" alt="insert text which will be shown if image is blocked">

## <span id="page-1-0"></span>**Inserting Dynamic Fields**

#### **How to insert a dynamic field into a message**

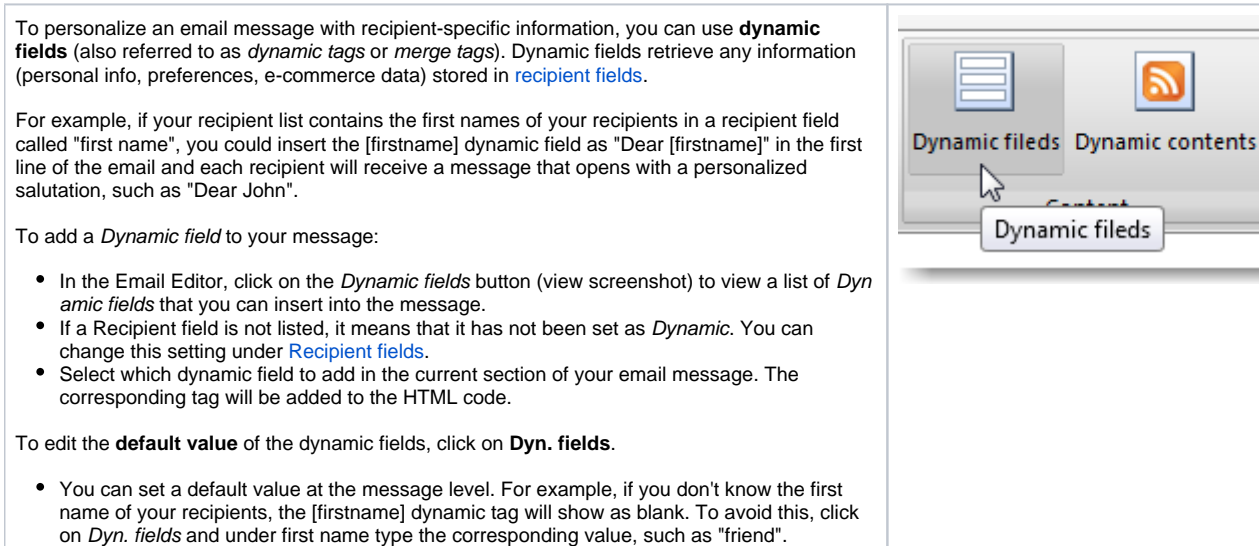

You can also set a default value at the account level when [managing recipient fields](https://help.mailup.com/display/MUG/Recipient+fields).

#### **Dynamic fields containing a URL**

Please note that if the field contains a URL, the URL should not contain the beginning HTTP:// or HTTPS://, which should instead be in the HTML code. In other words, the correct syntax for inserting a dynamic URL into a message is:

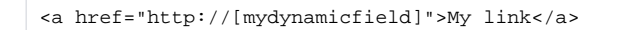

or for a secure URL:

<a href="https://[mydynamicfield]">My link</a>

If you instead use this syntax:

```
<a href="[mydynamicfield]">My link</a>
```
... the system will treat it as a relative link and will automatically add the URL to your MailUp console to the URL.

#### <span id="page-2-2"></span>**Profile Updates**

To build and update the recipient's information within your List, you can use the Profile Updates feature. This feature allows you to create a custom form that your recipients can fill out and update or add their info to your List.

• For more information on Profile Updates, view [this page.](https://help.mailup.com/display/MUG/Profile+Updates)

#### <span id="page-2-0"></span>**Inserting Dynamic Content**

Dynamic content allows you to display different content (banners, text, images, RSS feeds, etc) into the email you are working on. To determine how to set the conditions to display different content to different recipients, you will have to be familiar with [MailUp filters](http://help.mailup.com/display/MUG/Filters).

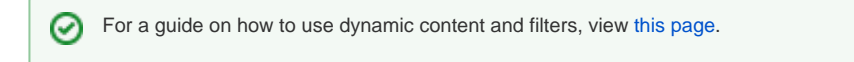

### <span id="page-2-1"></span>**Adding a Subscribe/Unsubscribe Link**

Within the Email editor, click on Insert > Unsubscribe link (view screenshot) to include the corresponding link to any highlighted text or image in your email.

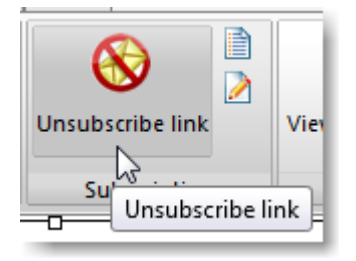

#### **Advanced - HTML** ଚ

The unsubscribe link adds a <a href="http://%5Bunsubscribe%5D/"></a> to the highlighted text (or image) in your email.

# Advanced Settings

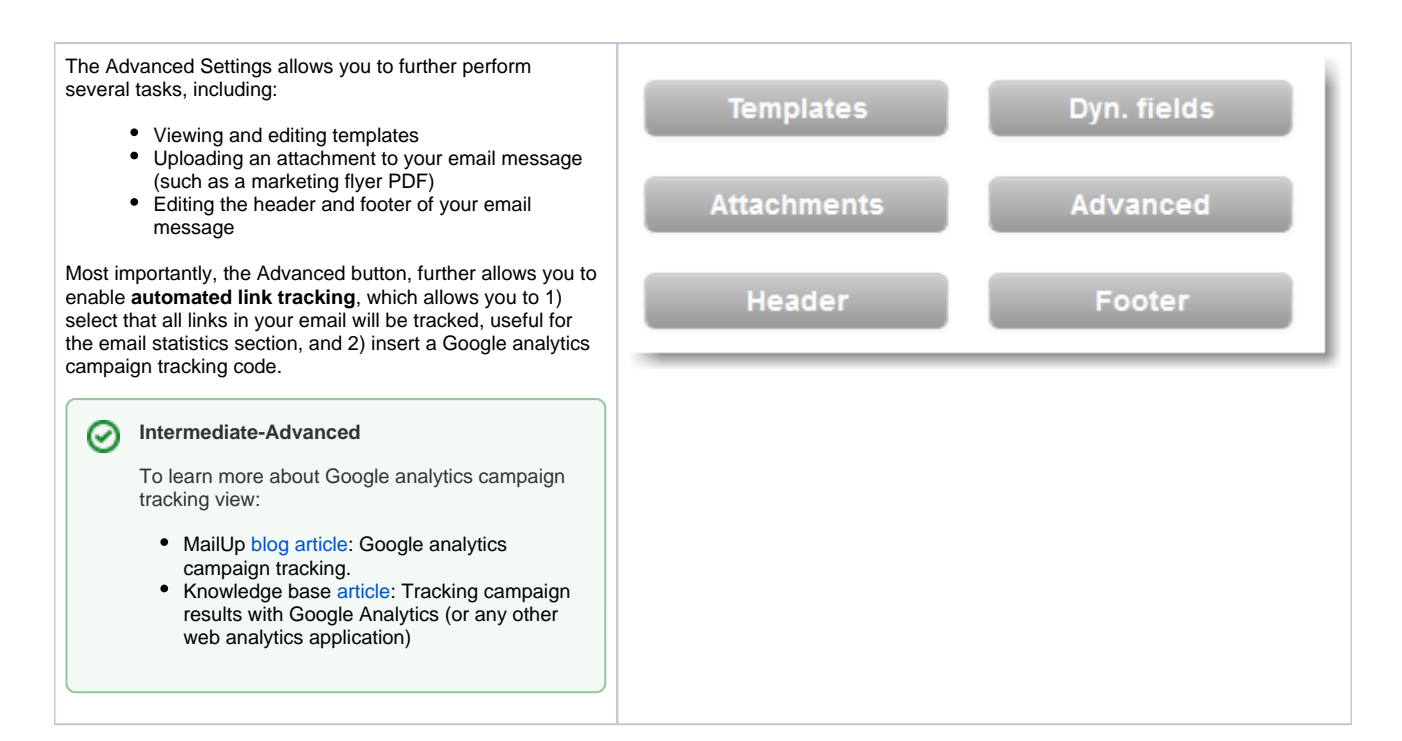

### **Testing your email draft with Quick send**

Click on Quick send to send the email draft that you are working on to your email address. This way you can check how your email looks in the inbox.

It is recommended to perform a couple of tests sends of your email to popular inboxes such as Gmail, Outlook, and Yahoo! before ☉ sending the email to your full mailing list.

For additional ways to send a test mailing, view [this page.](http://help.mailup.com/display/MUG/Test+Mailing)

# Problem with characters in the SMTP+ subject?

To avoid the problem of getting weird characters in the subject line of messages sent with [SMTP+](http://help.mailup.com/pages/viewpage.action?pageId=11862729) it is recommended to encode the subject field with [QuotedPrintable](http://en.wikipedia.org/wiki/Quoted-printable)

#### For example:

The subject: **Cartão Vodafone com Chamadas e SMS Grátis, pede já o teu!** might be encoded in this way:

=?utf-8?Q?Cart=C3=A3o=20Vodafone=20com=20Chamadas=20e=20SMS=20Gr=C3=A1ti?= =?utf-8?Q?s,=20pede=20j=C3=A1=20o=20teu!?= (The second row starts with a space)

Each row has to start with defining the encoding type and the charset used (in this case **=?utf-8?Q?**) and finish with **?=**

Rows don't have to exceed 76 characters. The exceeding characters have to be added on a new row, separated with a space and close specifying the coding type and with **?=**

For **deliverability** reasons we suggest using the **QuotedPrintable** encode rather than the **Base64**の